# Setting Up Digication in UVaCollab

[last updated: 8/09/2020]

**Φ** Options

 $\overline{\phantom{a}}$ 

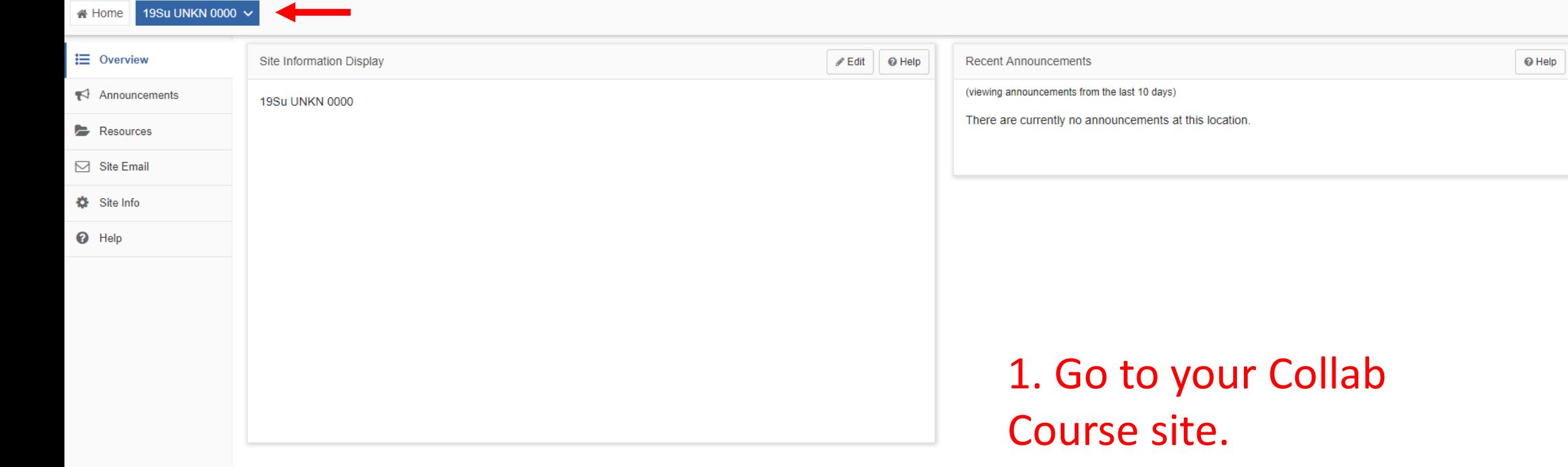

i<sup>4</sup> Home

19Su UNKN 0000 V

# Help  $\overline{\phantom{a}}$  Options

 $\bar{\phantom{a}}$ 

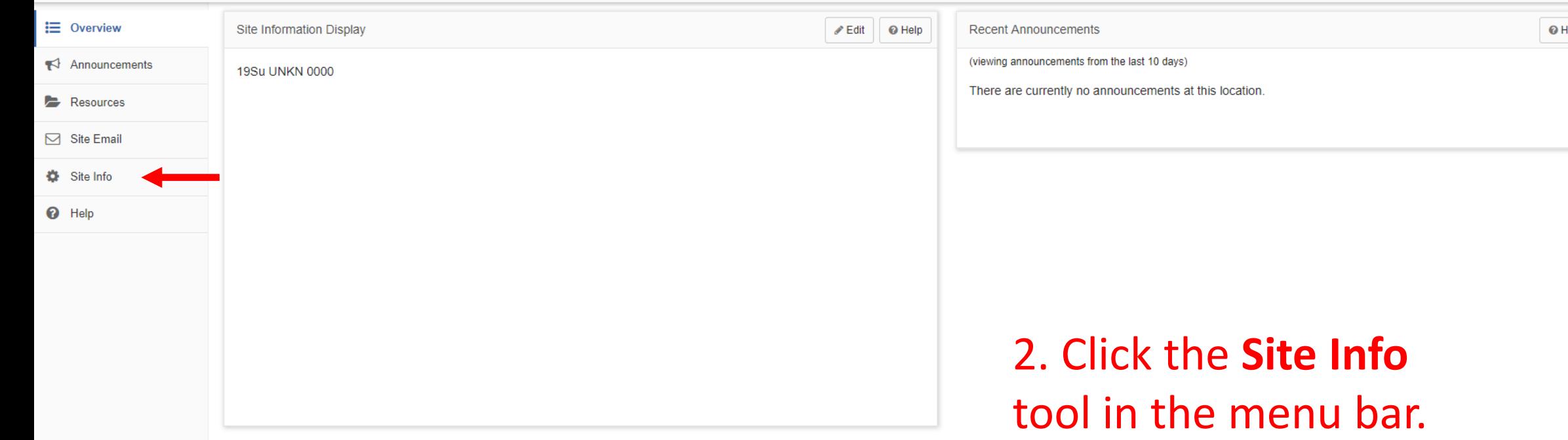

 $\overline{\phantom{a}}$ 

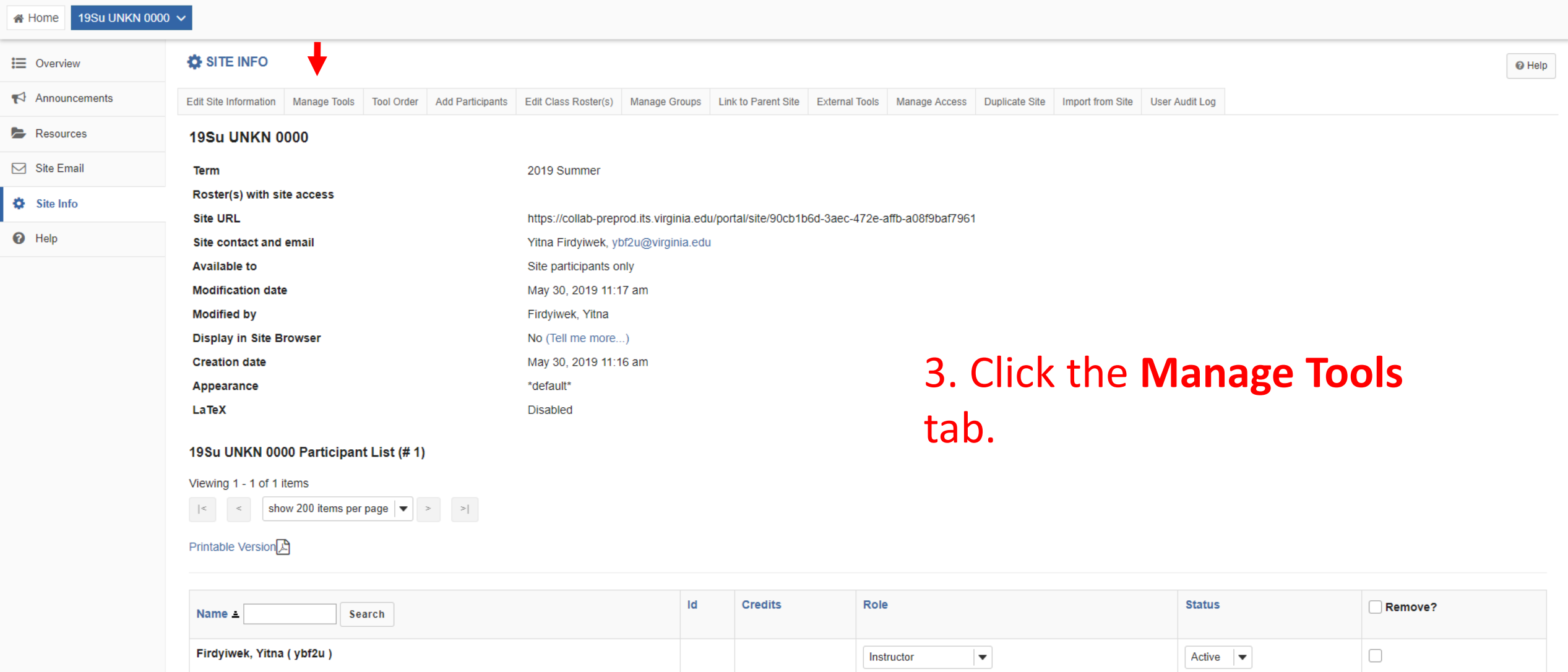

Instructor

Update Participants

19Su UNKN 0000 V

**O** Help

### **i** Overview

**备 Home** 

## $\blacktriangleright$  Announcements Resources

## $\boxdot$  Site Email

### Site Info

**O** Help

## **Course Site Tools**

**OS SITE INFO** 

Choose tools to include on your site...

## $5<sub>5</sub>$ **General** Overview (formerly Home) The top-level page in your site that can display information about the site's purpose as well as synoptic views of recent announcements, discussions, and calendar items Announcements Post current, time-critical information to all site participants or to groups within a site Anonymous Feedback Allows site participants to post anonymous feedback to owners/instructors of a site  $\Box$  Assignments

Schedule, submit, and grade online assignments, including group-scoped and peer-review course work

### $\Box$  Calendar

Post important dates, such as events, assignment open and due dates, assessment dates, etc.

Chalk and Wire

Chalk and Wire e-portfolio

□ Chat Room

For real-time online text-based conversations

Confluence Wiki

A feature-rich wiki for rapid and collaborative website creation

Confluence Wiki (test)

A feature-rich wiki for rapid and collaborative website creation

Contact Us

 $\ll$ 

A site content and functionality reporting tool

□ Digication ePortfolio

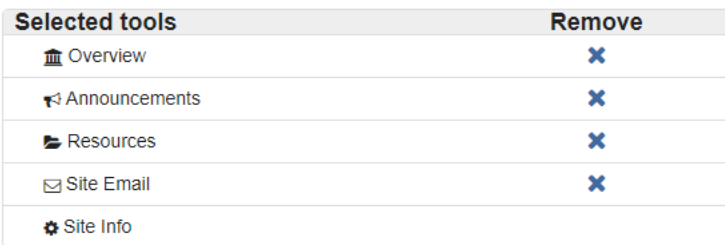

# 4. Scroll to Digication ePortfolio and select it.

For managing sections within a site

#### $\Box$  Sign-up

Allows site participants to sign up for office hours, meetings, review sessions, and other events

Site Builder

Sakai Site Builder

### Site Email

Create an email address for your site that can distribute messages to all active site participants

#### $\sqrt{\phantom{a}}$  Site Info

Provides features to customize and manage sites

Statistics

For showing site statistics by user, event or resource of the site

 $\Box$  Syllabus

Post single or multiple course syllabus items (with SIS integration)

□ Tests & Quizzes

Create online assessments (i.e., tests, exams, quizzes, and surveys) for delivery via a web interface

UVa Bookstore Digital Content

UVa Bookstore Digital Content

◯ Web Content

Create a link to a web site in the Tool Menu of the site

#### $\Box$  Wiki

Develop collaborative documents

WordPress

For easy creation of blogs and web sites

WordPress (test)

For easy creation of blogs and web sites

► Plugin Tools

Continue Cancel

#### $\mid \,$  Contact Support  $\, \mid \,$  Report a Barrier  $\, \mid \,$  UVA Home  $\, \mid \, \bigoplus \,$ Gateway

 $\bullet$ 

# 5. Click Continue.

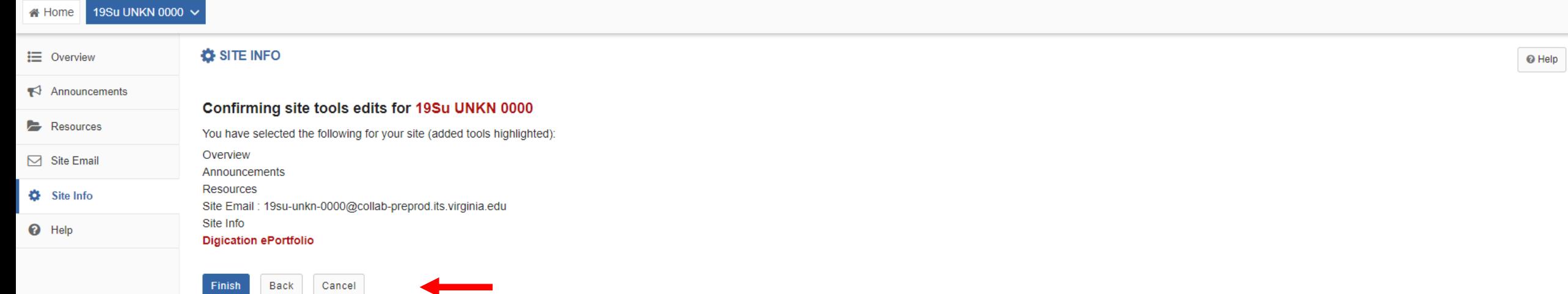

# 6. Click **Finish**.

 $\frac{1}{2}$  **EE** My Sites  $\frac{1}{2}$  Yitna  $\bullet$ 

View Site As:

 $\vert \cdot \vert$ 

Finish

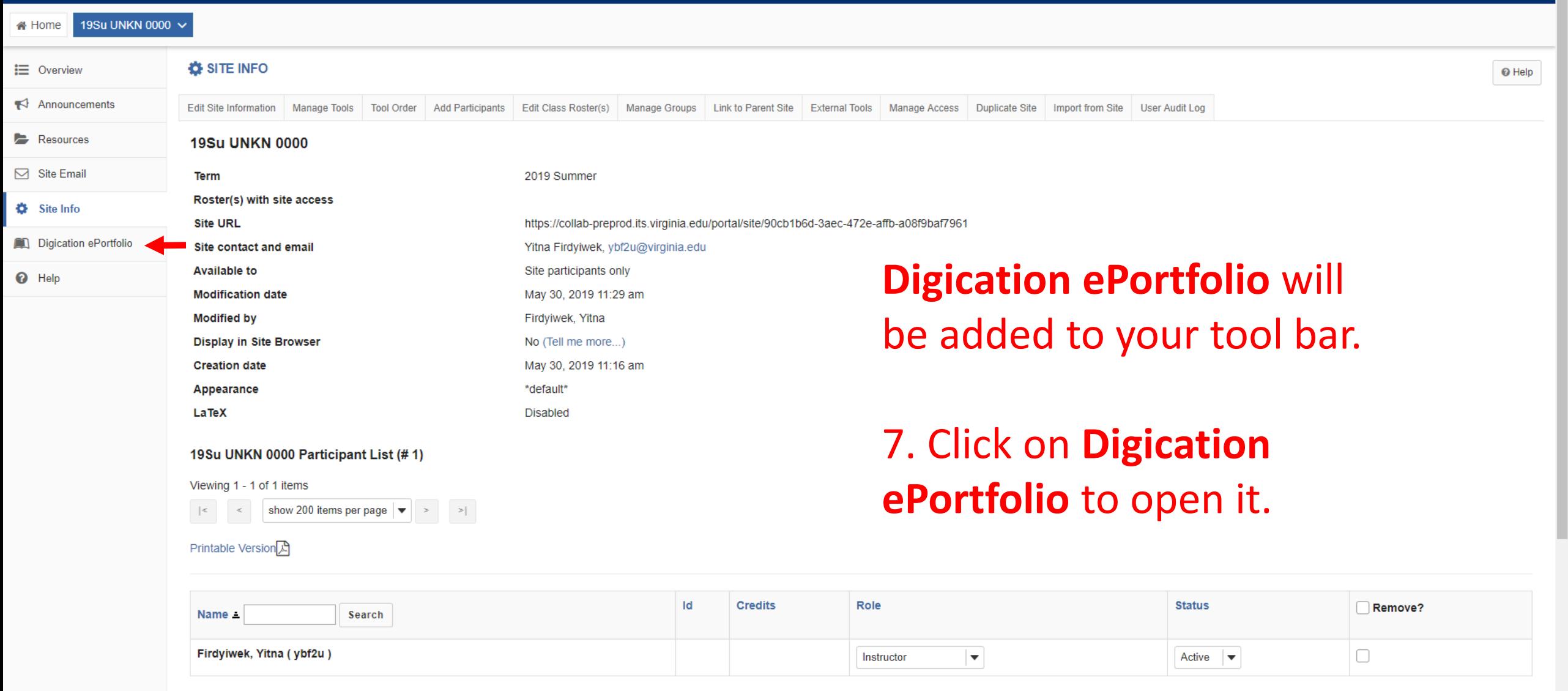

≪

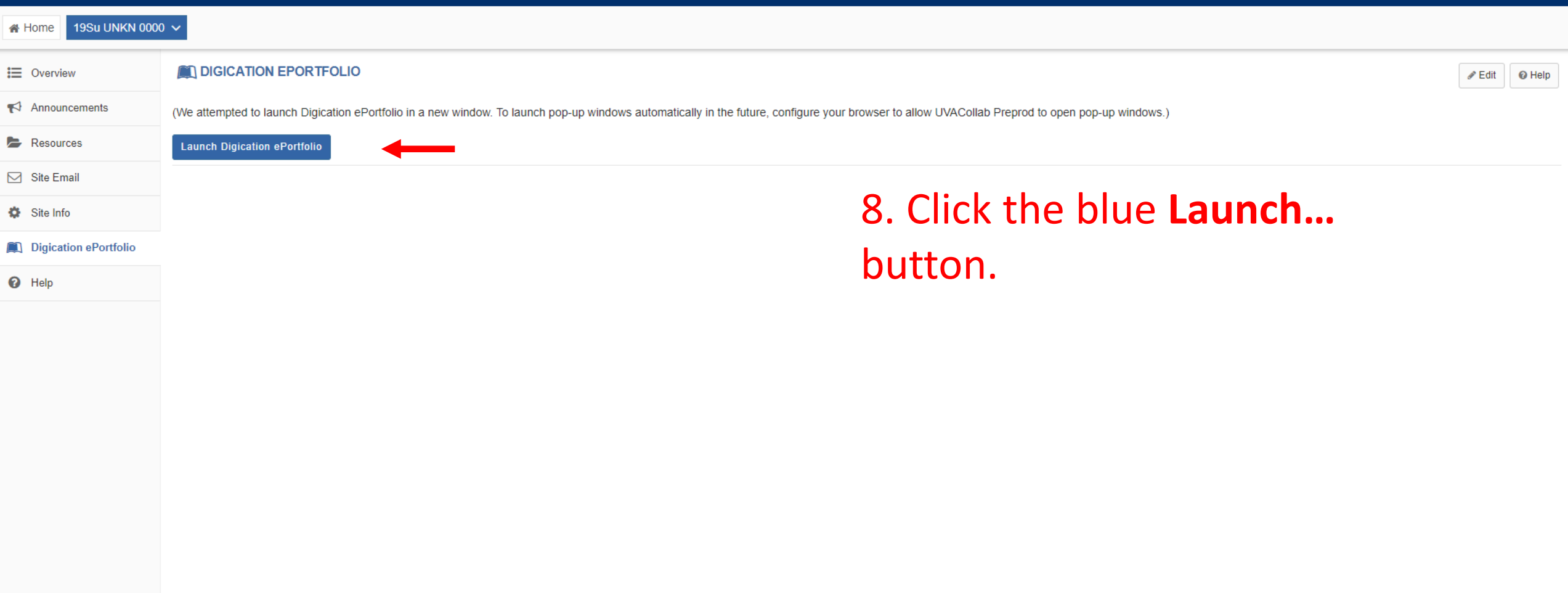

# **Welcome to Digication!**

ePortfolios & Assessment

New Digication Introduction

# **DIGI**[cation]<sup>®</sup> MAKE LEARNING VISIBLE

 $\phi \times$ DIGI[cation]

Link to New Digication documentation

• Your course setup with Digication is almost complete! You can complete the setup process and grant access to your students by clicking "Define Templates for Students" to select a Template.

# Your screen will open to the **Welcome to Digiaction page.**

Next Step: DEFINE TEMPLATES FOR STUDENTS

9. Click the blue Define Template... button.

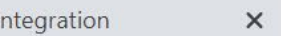

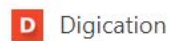

 $\times$ 

 $\mathcal{C}$ △ uva.digication.com/portfolios/createTemplate?courseid=657287  $\rightarrow$  $\hat{\Omega}$ 

# **CREATE TEMPLATE**

Search

A Please select a template to continue If you are using a specific template, find it and click on it. Otherwise click on the Blank Template option.

## **BASED ON AN EXISTING TEMPLATE**

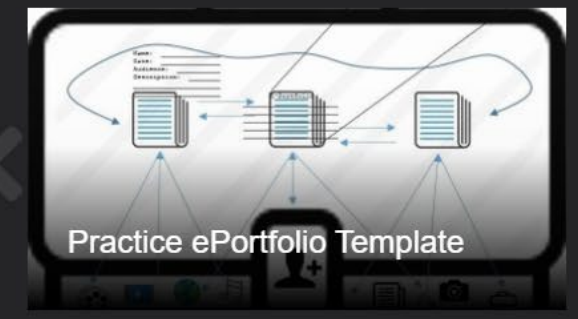

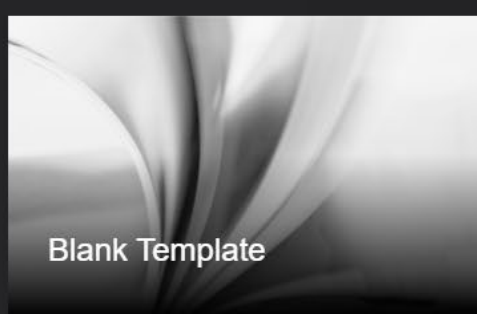

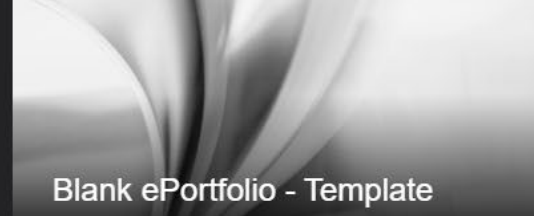

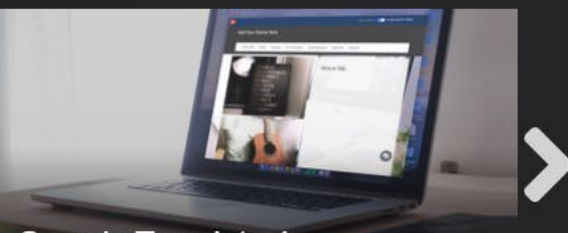

h

**VIEW ALL** 

 $\times$ 

Sample Template 1

## BASED ON ONE OF MY EPORTFOLIOS

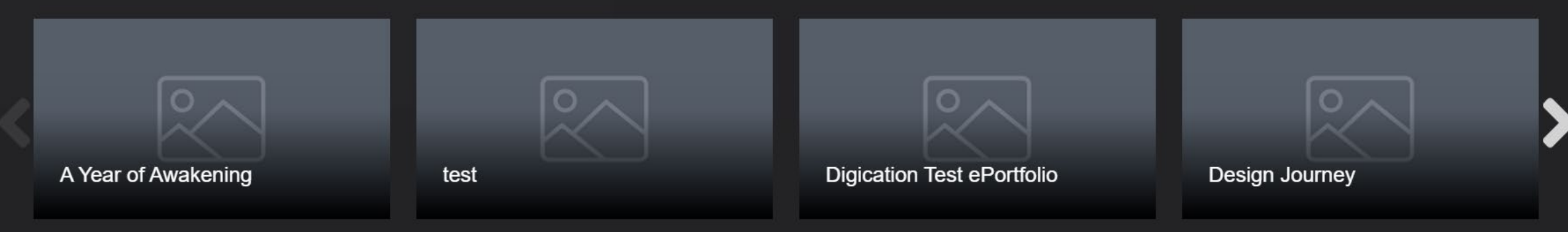

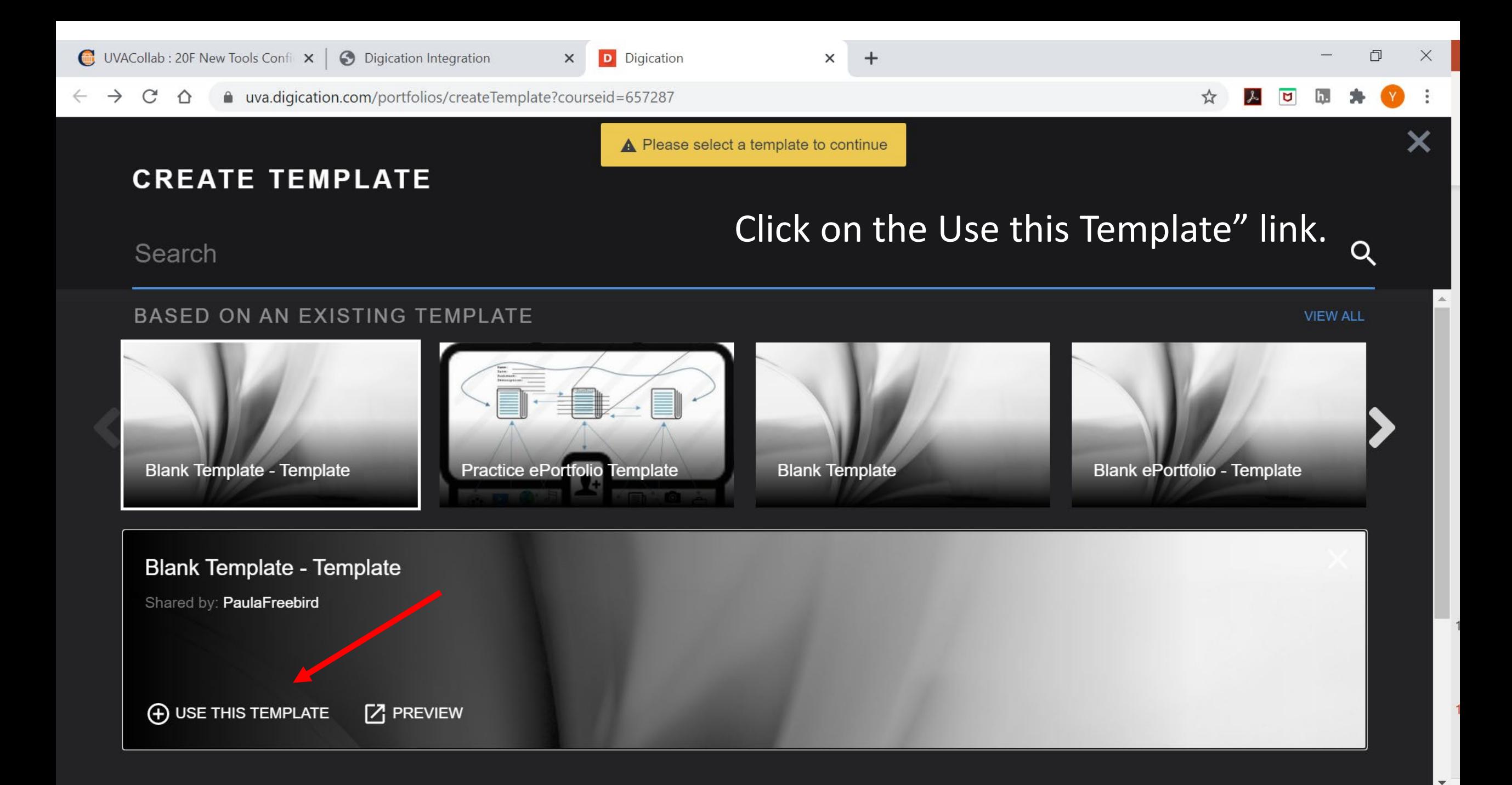

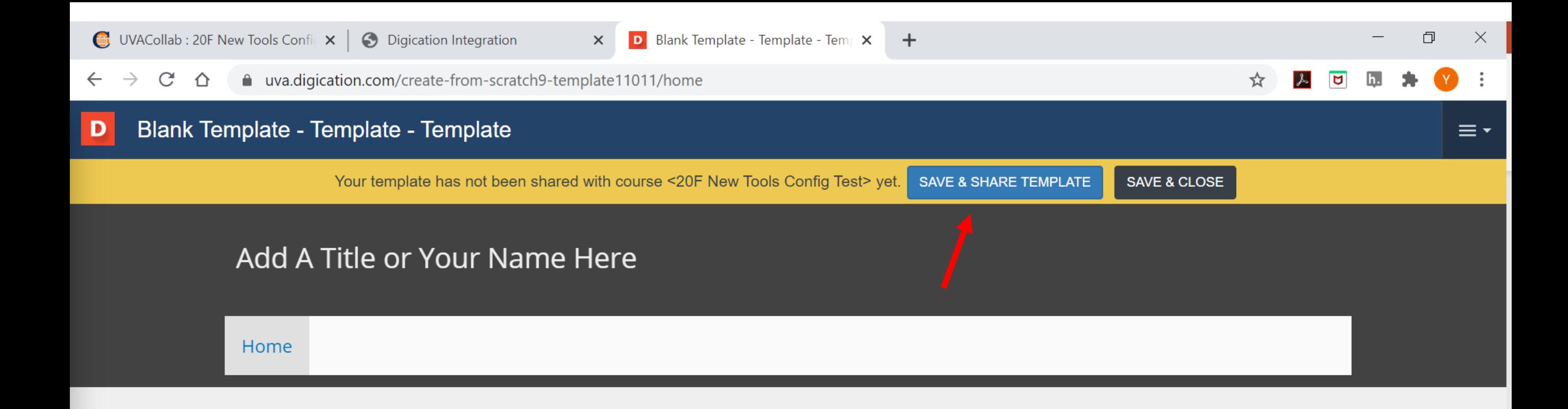

# Click on the **Use this Template** link.

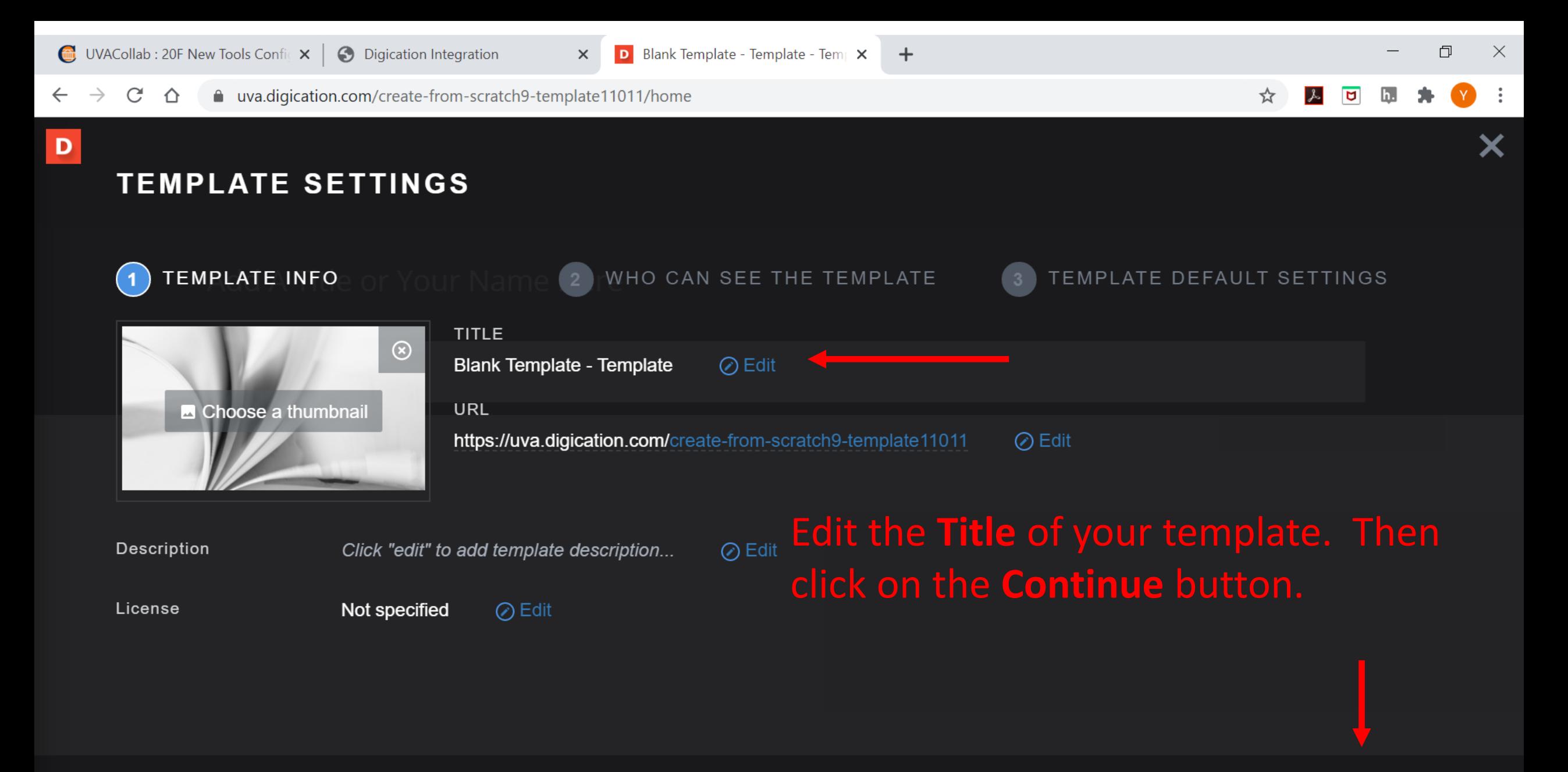

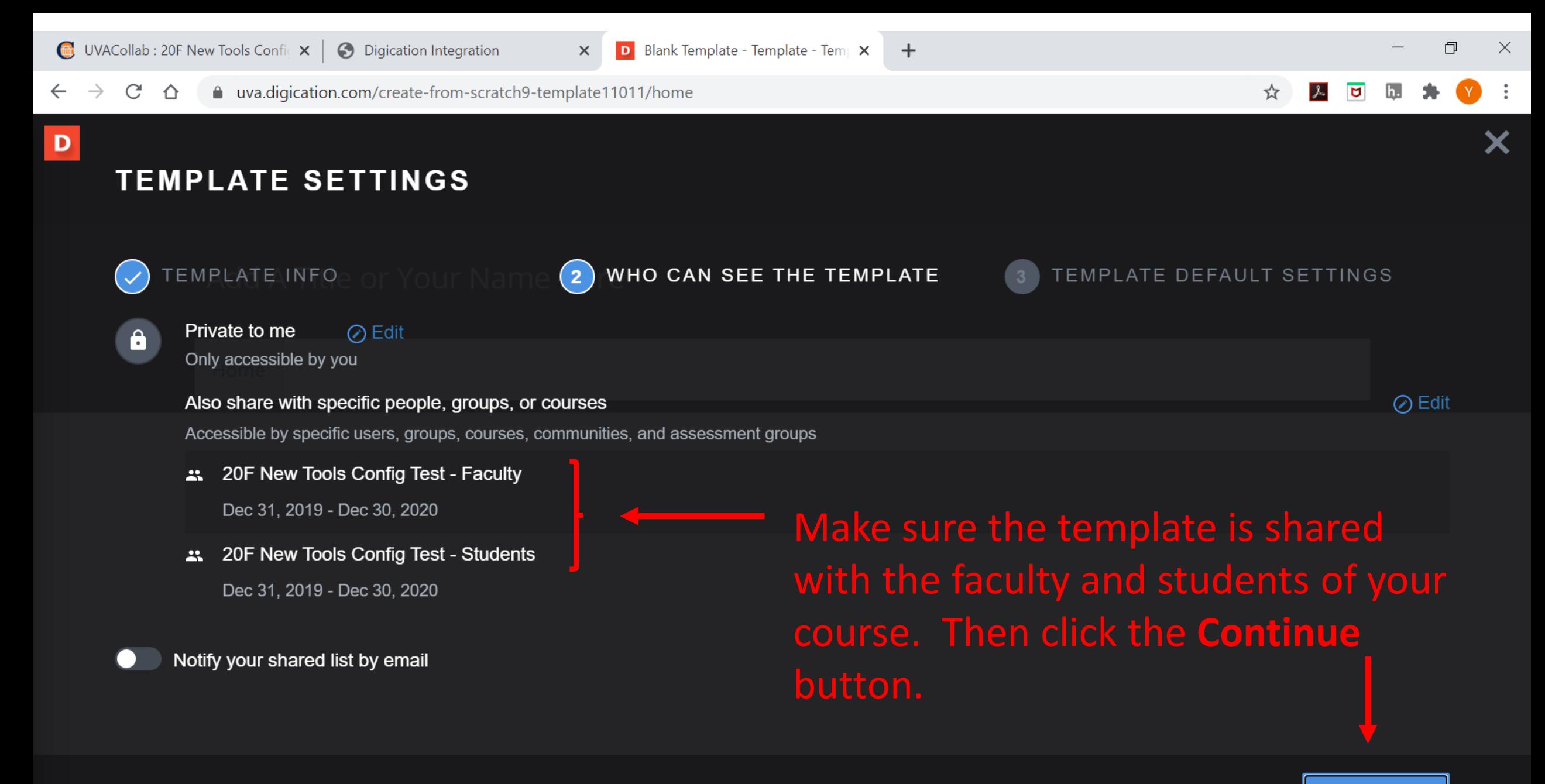

**CANCEL CONTINUE** 

 $\div$ 

 $\times$ 

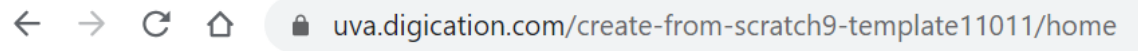

## D

# **TEMPLATE SETTINGS**

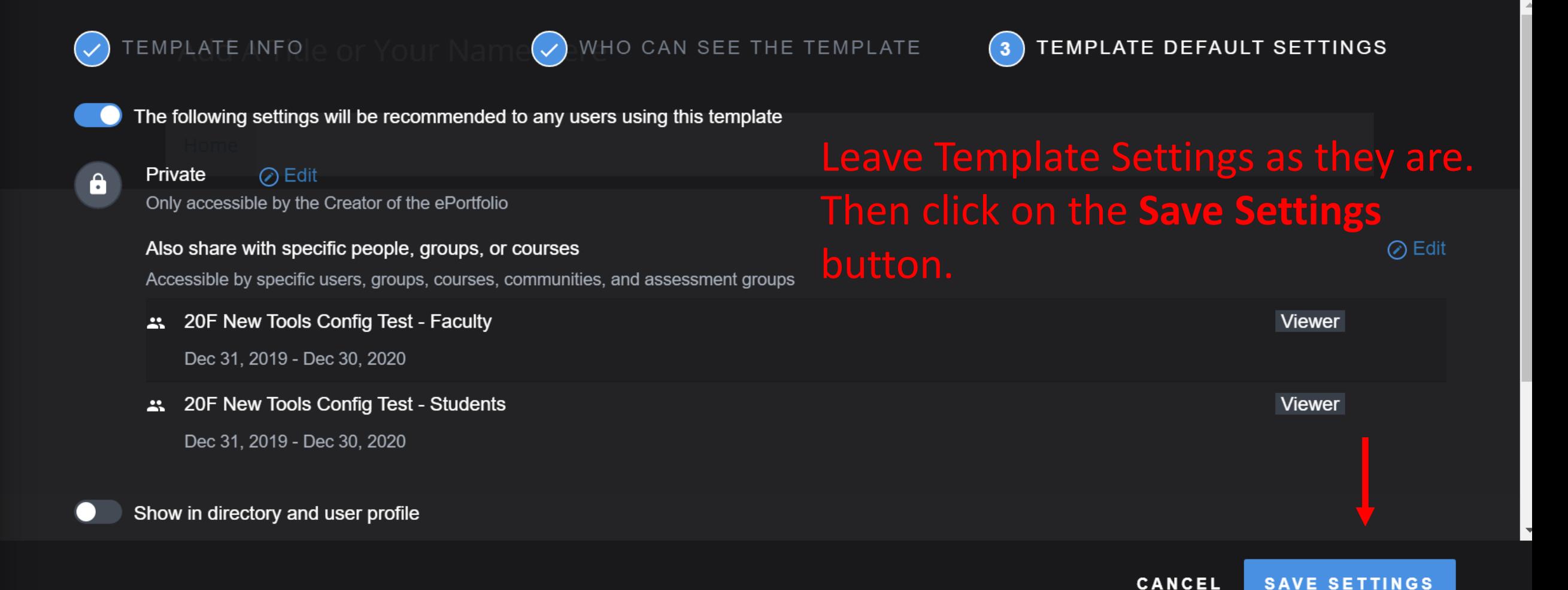

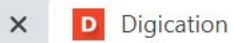

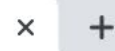

 $C \Delta$ a uva.digication.com/portfolios/manageTemplate  $\leftarrow$   $\rightarrow$ 

## **MANAGE TEMPLATE**

TEMPLATES SHARED WITH THIS COURSE

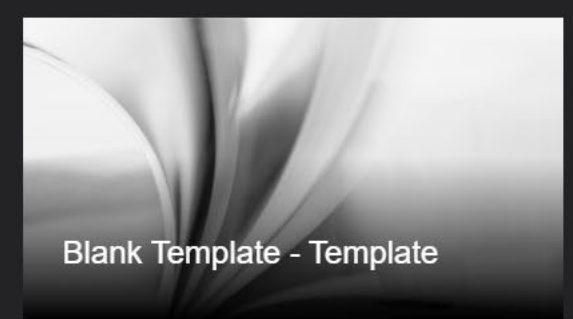

Leave Manage Template screen as it is. Just click on the Save and **Continue button.** 

## **DRAFT TEMPLATES**

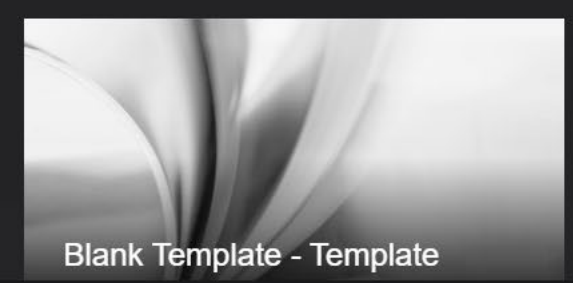

CANCEL **SAVE & CONTINUE** 

门

 $\overline{u}$ 

**ADD A TEMPLATE** 

X

Х

# **Welcome to Digication!**

Connect to a Course in Digication

My ePortfolios Shared with this course Show All My ePortfolios Manage Templates  $\alpha$ 12. Click the **Connect to a Course in Digication** link. Showing 0 ePortfolios All ePortfolios Shared with this course

No ePortfolios have been shared with this course yet

You will be taken back to the **Welcome to Digiaction** page.  $\times$  $+$ 

#### $\mathcal{C}$  $\triangle$ ■ integrations.digication.com/consumer/course?oauth\_nonce=50113634822453951  $\rightarrow$

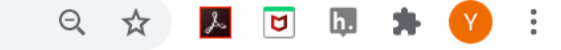

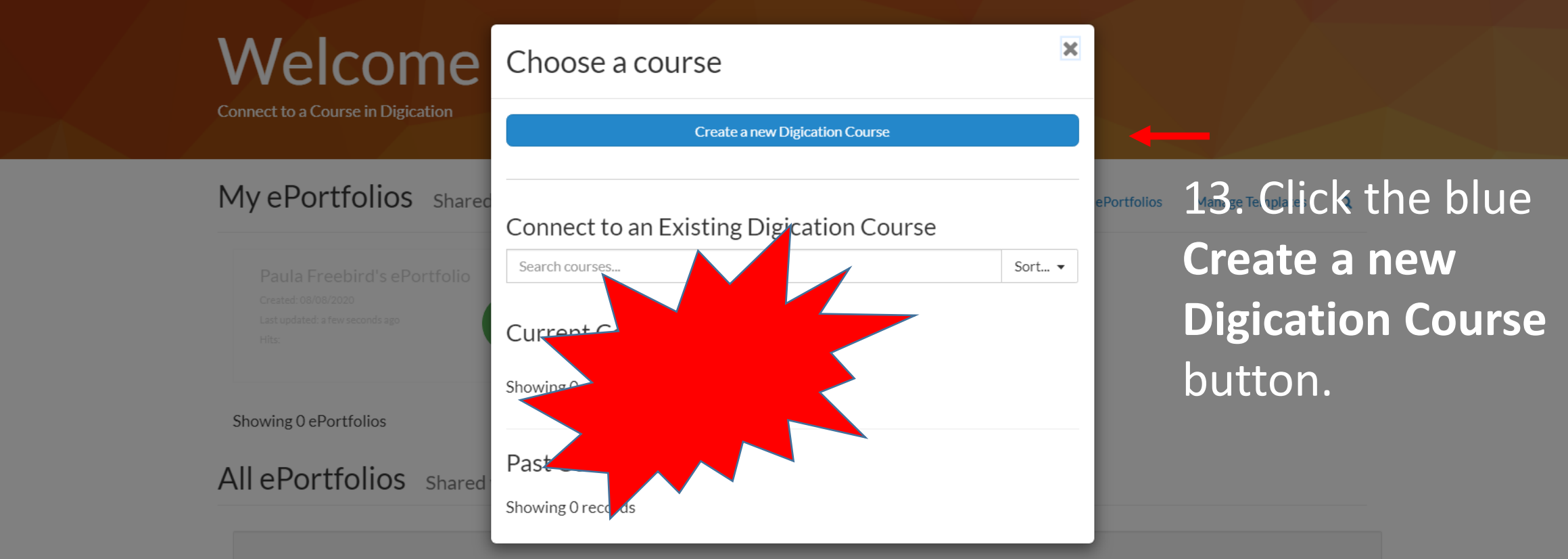

No ePortfolios have been shared with this course yet.

**NOTE!** Do NOT click to connect to an existing Digication course (current or past). It will mess up your Collab site.

# **Welcome to Digication!**

19Su UNKN 0000 (ID: ), Date: Jan 1, 2019 - Dec 31, 2019 (change)

Note! Do not click on the "(Change)" link. It will mess up your site.

My ePortfolios Shared with this course

Show All My ePortfolios **Manage Templates**  $\alpha$ 

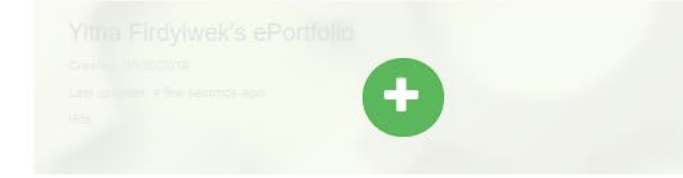

Showing 0 ePortfolios

All ePortfolios Shared with this course

14. A link will be added to the Digication back-end for your course.

No ePortfolios have been shared with this course yet.

# Your Digication ePortfolio tool is now ready to use.